### **Administration, ordering and registration of Exhibitor Passes for HANNOVER MESSE 2024**

**Important: In order to receive a badge on site and to participate in the Online-Business-Dating, registration is required!**

Access via the **Exhibitor Shop**; login at <https://shop.hannovermesse.de/en/00/2024/index.html> with **your personal access data** (if you have not already done so, **activate ordering rights**).

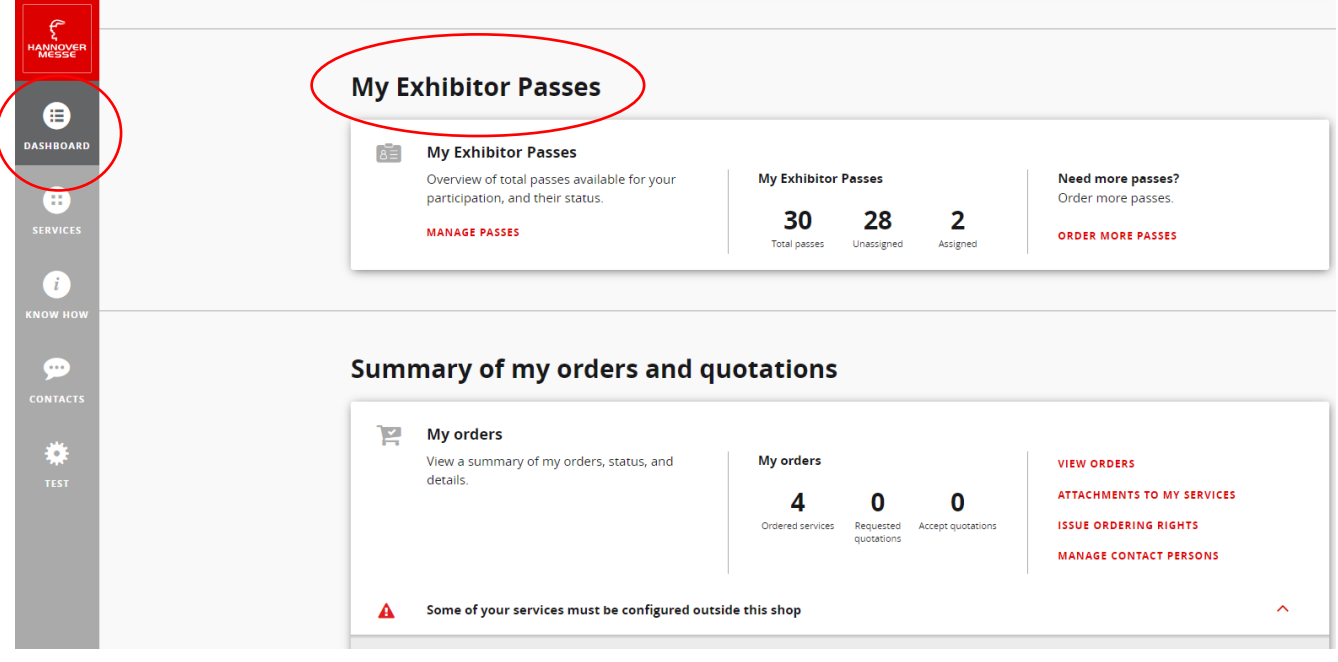

Click into the dashboard to **"My Exhibitor Passes"**:

Under "My Exhibitor Passes", all passes available to order are displayed (from the free quota plus any additional purchases for which a charge may be made) / it is also possible to see how many of these have already been allocated and how many remain available for distribution.

### *Instruction 1: Manage existing badges*

### Click on "Manage Passes":

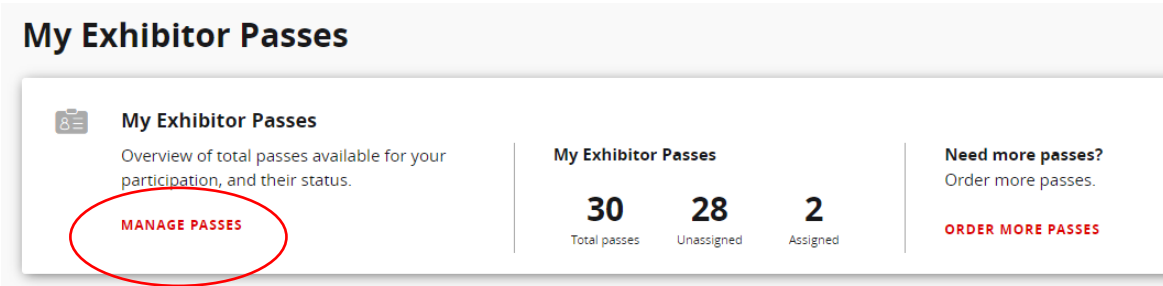

## **Manage Exhibitor Passes**

View a summary of all your exhibitor passes: view their status, download them or assign them to an individual.

An exhibitor pass is valid for one person only. After registering an exhibitor pass, the holder receives a personalized pass upon entering the event.

## *Instruction 2: Assign and send Passes*

In the exhibitor pass management and you can choose between "send Single pass", "send Multiple passes" or "download" registration codes as an Excel / PDF file:

## **Unassigned digital passes (27)**

Download a PDF file of unpersonalized passes that are still available, and email them in a personalized or unpersonalized form, or download them as registration codes. (The codes must first be registered before use). NOTE: Allow popups of this page in the browser popup blocker to download the file.

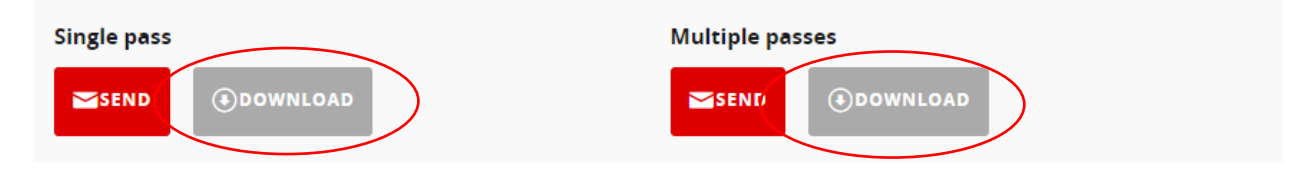

w

If selected, "download" registration codes as an Excel / PDF file:

Download (27) passes that are still available Download your digital exhibitor passes as PDF files, which are ready to use immediatley. Register online to get your personalized badge for the event or get an Excel file with individual registration codes for your digital exhibitor passes. You can send these to your contacts, for example, from the Excel file using the mailing function in Outlook. Please note: the code must first be registered to validate a ticket. Download type\*  $\bigcirc$  PDF  $\bigcirc$  Excel Number of exhibitor  $\bigcirc$  ail  $\bigcirc$  Individual quantity passes **CLOS DOWNLOAD** 

Click on "Download.

Excel file is generated and made available.

If you select "Single passes/send" or "Multiple passes/send", the following steps are required:

## **Unassigned digital passes (26)**

Download a PDF file of unpersonalized passes that are still available, and email them in a personalized or unpersonalized form, or download them as registration codes. (The codes must first be registered before use). NOTE: Allow popups of this page in the browser popup blocker to download the file.

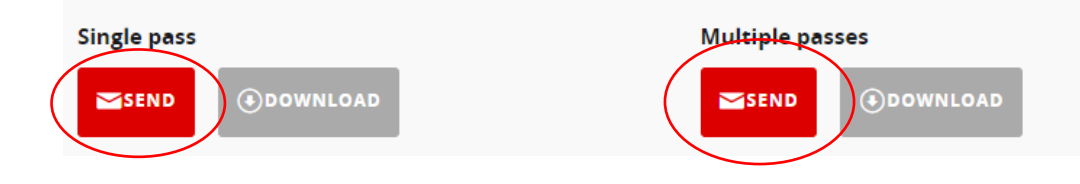

Enter the personal data of the colleague who will use the Pass and who is to receive the registration link:

# Send digital exhibitor pass

You can send exhibitor passes either personalized with the salutation, first & last name, and email address, or unpersonalized with just the email address.

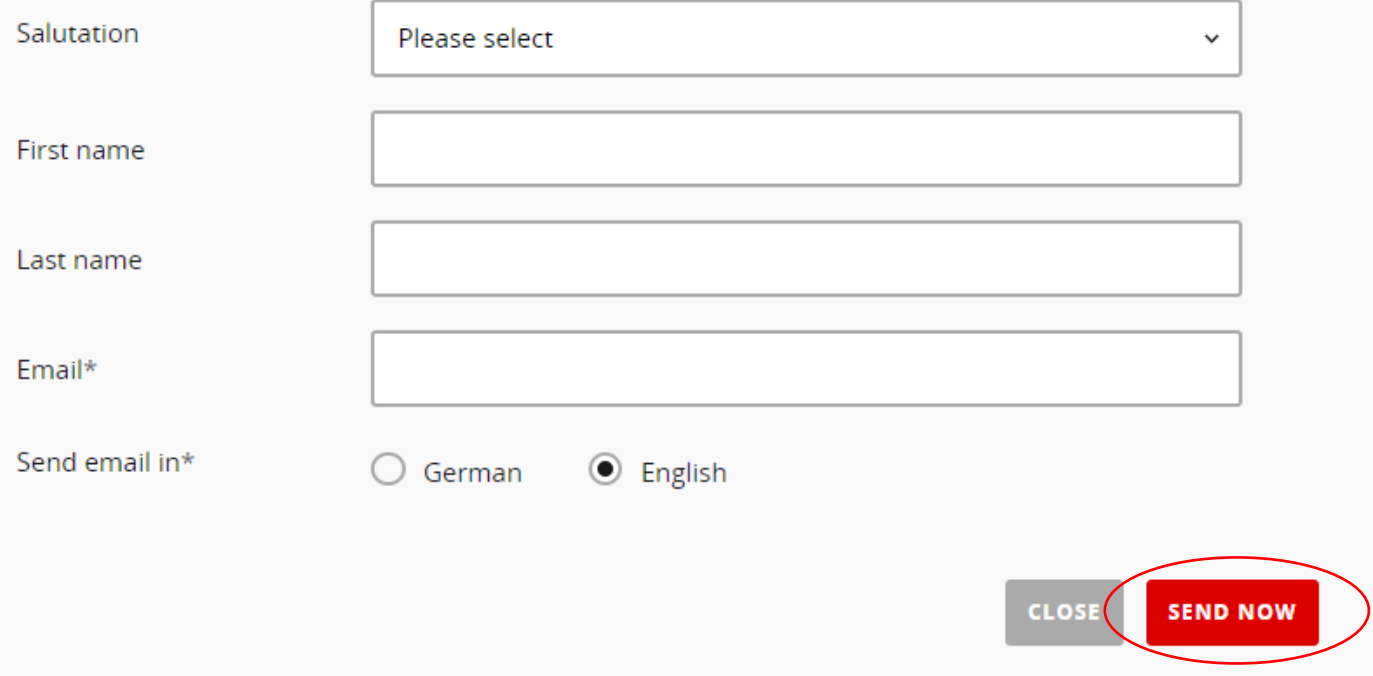

 $\mathbf{L}$ 

Click on the "Send now" button. After successful sending, a message will appear stating that the exhibitor pass, has been sent successfully.

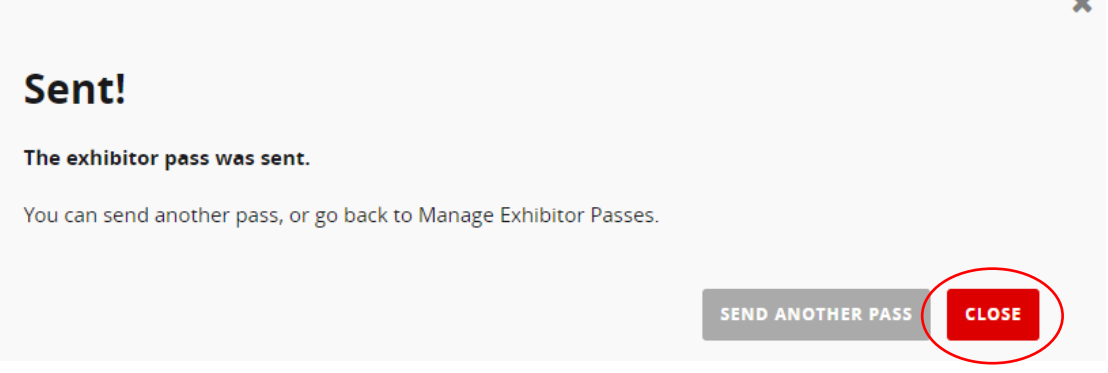

The assigned colleague will then receive an email to his/her personal email box and will be able to register his/her Pass.

**Important note: In accordance with the applicable data protection guidelines, every natural person must register for their Exhibitor Pass themselves based on the right to their personal data to create a user account and password. Registration by third parties is therefore generally not permitted.**

### *Instruction 3: Registration of the personal Exhibitor Pass*

**Important: In order to receive a badge on site and to participate in the Online-Business-Dating, registration is required!**

#### Your exhibitor pass for Deutsche Messe AG (Hall 009, stand Z01)

Dear Ms Blank.

We received your contact details from Ms Blank Jennifer to send your exhibitor pass, which you will need to perform your job at HANNOVER MESSE. These data will be used for this email and to register your pass.

You must register your pass online before use.

**Register pass** 

Kind regards, Your HANNOVER MESSE team

Deutsche Messe AG Messegelände 30521 Hannover, Germany www.messe.de

This is an automated no-reply massage. We would be pleased to assist you. Kindly contact us via email at: shop.support@messe.de

After clicking on "Register pass" within the email, the colleague will be directed to the registration page:

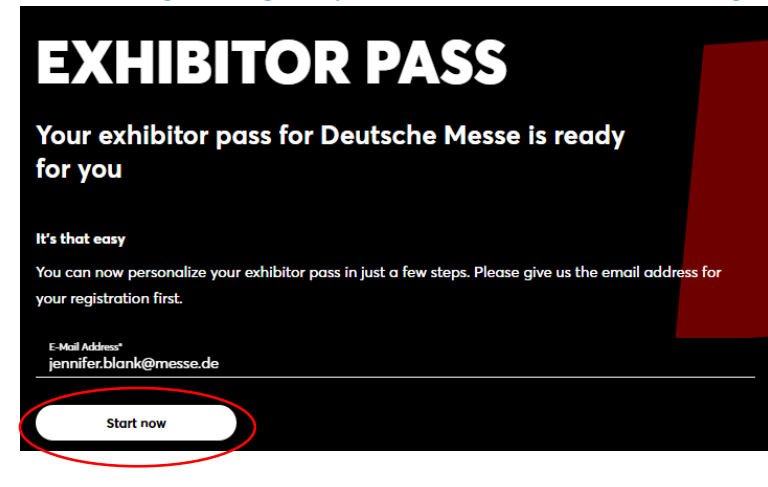

Click on "Start now".

Now the Exhibitor Pass can be registered. If not already done, a personal user account must be created. Professional data and interests are requested in the dialogue fields.

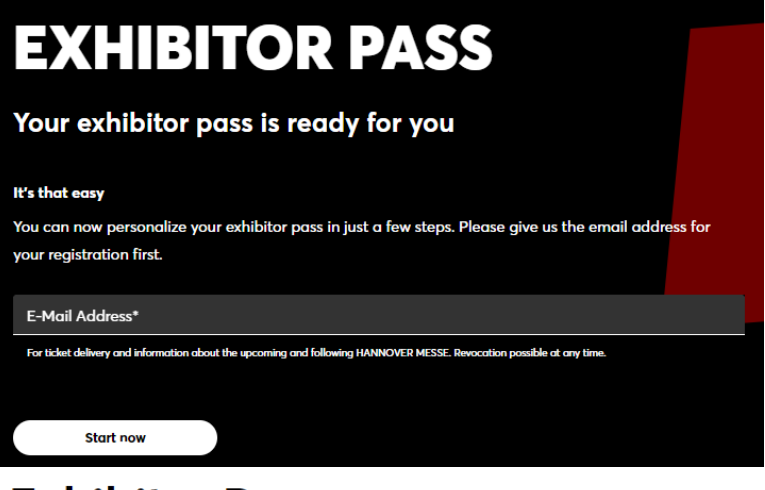

## **Exhibitor Pass**

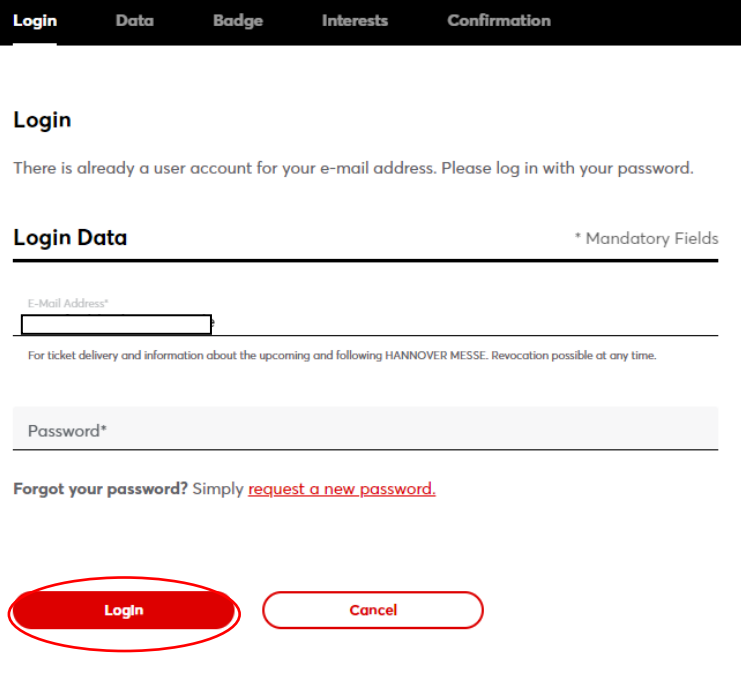

After completing the dialogue fields, you must confirm that you have read and understood the **General Terms and Conditions and the data protection information.**

### **Data Sharing**

I consent as follows to the transfer of my data provided during ticket registration to exhibitors whose content I view on this website or with whom I contact, as described in the data protection notice No. IV, 3.2.The exhibitors concerned will be able to contact me for advertising purposes (including by e-mail). I can revoke this consent at any time with effect for the future.

□ Transfer to exhibitors with registered offices within the territorial scope of the GDPR or in countries where the level of data protection pursuant to Art. 45 GDPR has been deemed adequate by the EU Commission.

□ Transfer to exhibitors with registered offices outside the territorial scope of the GDPR (in "Third Countries"), where the level of data protection pursuant to Art. 45 GDPR has not been deemed adequate by the EU Commission. In addition, there are no guarantees pursuant to Art. 46 GDPR. This may result in risks in relation to the use of the data in the Third Country.

#### Awareness of the Data Protection Notice

I have duly noted the Data Protection Notice of Deutsche Messe AG containing further information on the processing of my personal data pursuant to the EU General Data Protection Regulation (GDPR) including the processing of data for marketing purposes and the transfer to<br>subsidiaries and sales partners of Deutsche Messe AG and my rights pursuant to the GD

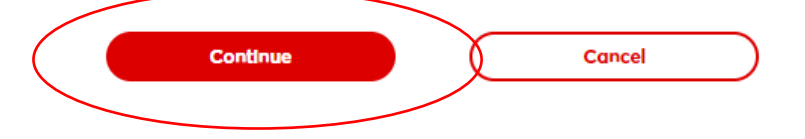

#### After confirmation, the personal Badge will be displayed, and can be edited.

#### **My Badge**

with admission to the exhibition center you will receive your personal badge at all entrances

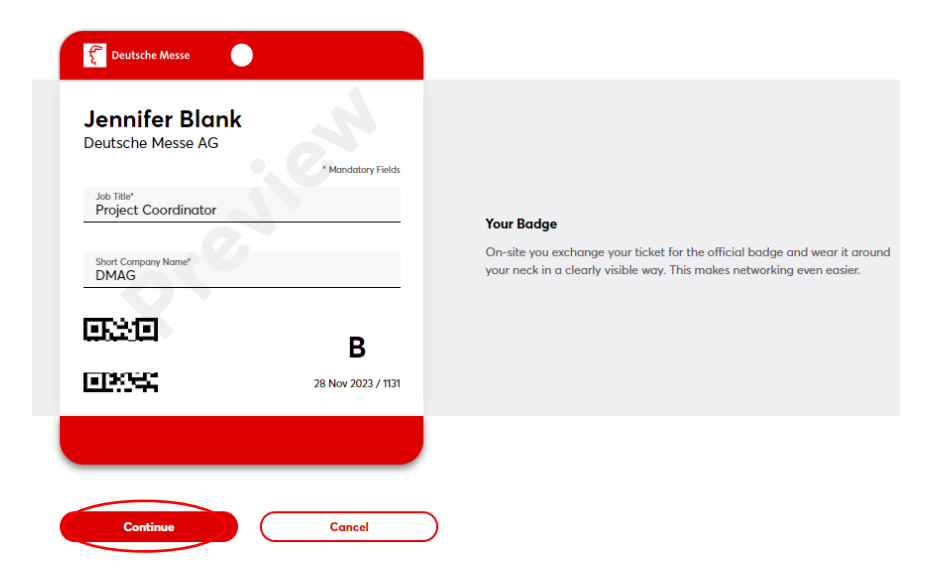

### Query of interests:

### **My Interests**

Let us know your interests so that we can inform you precisely.

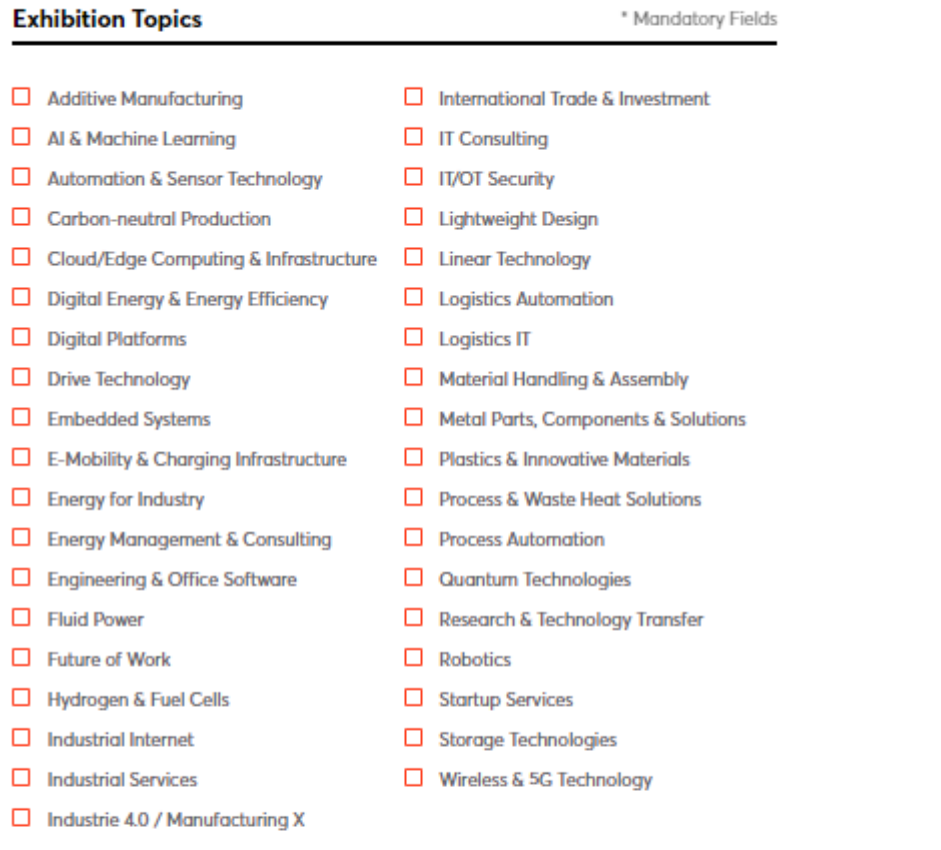

#### **Newsletter**

You want to be informed faster and not miss any highlight? With our newsletter you will always stay up to date with all the advantages for subscribers!

 $\Box$  I would like to subscribe to the Deutsche Messe News Service

Process once to a surface that the second interference in the information tailored to my interests about tools fairs organized by<br>Deutsche Messe AG may process my e-mail address to send on information tailored to my intere

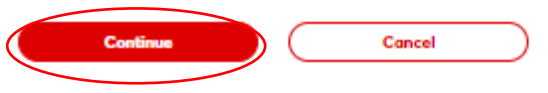

After successful completion of registration, the personal Exhibitor Pass can be downloaded:

## **Exhibitor Pass**

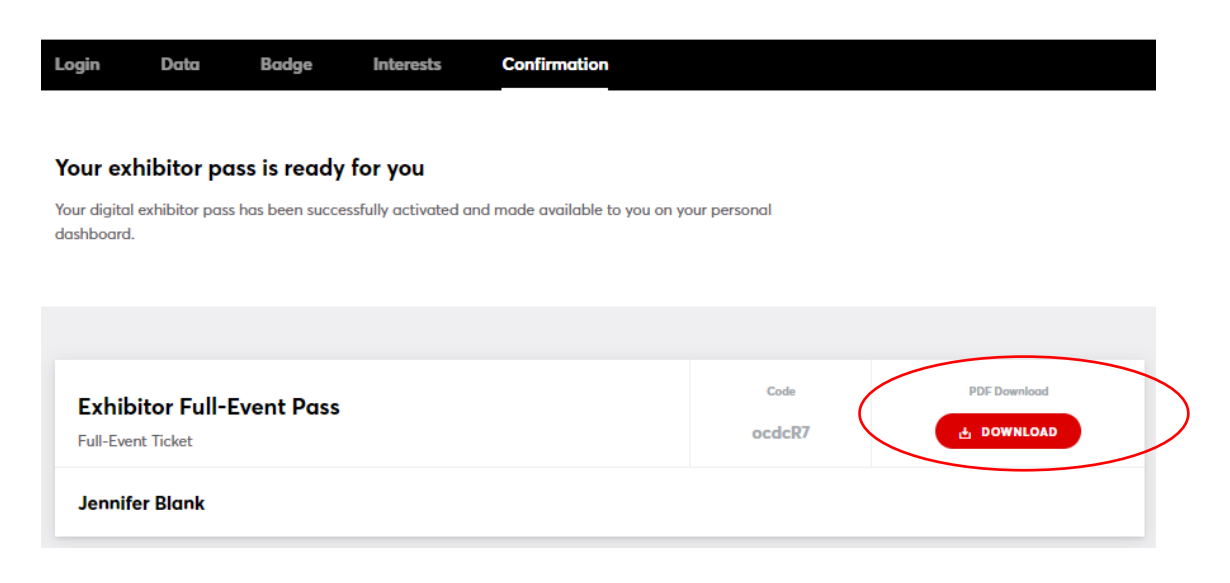

### The registered exhibitor pass will look like this:

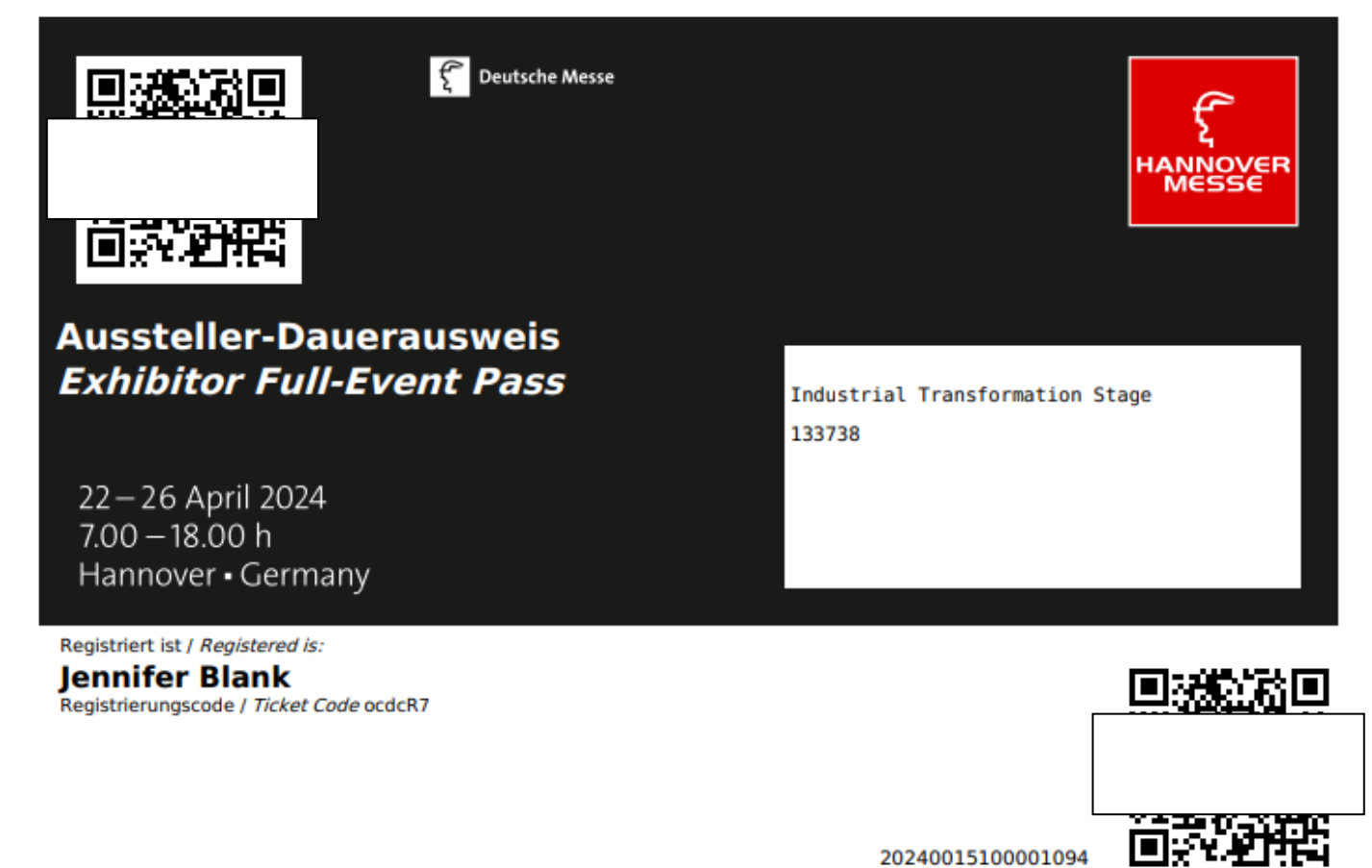

20240015100001094

In the Exhibitor Pass Management, the exhibitor can now see that the assigned Exhibitor Pass has been registered. The status will change from "Downloaded" to "Registered":

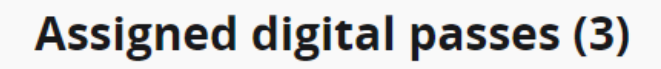

View a summary of digital passes you have assigned by downloading or emailing. Please note: these must first be registered before use.

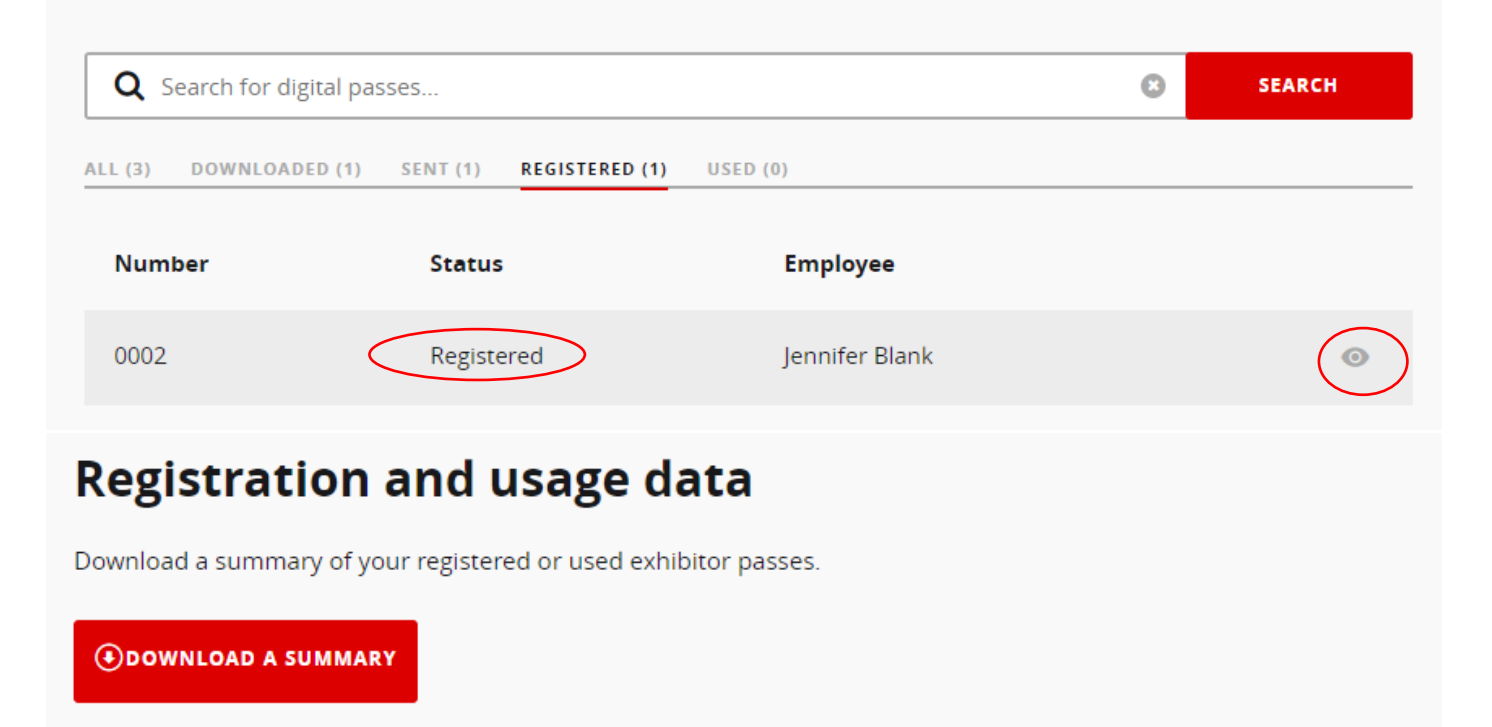

By clicking on "Show details" (eye symbol) you can also see what the Exhibitor Pass has been registered for:

# **Details of exhibitor pass 0002**

**Registration code: HmeCRW** Pass number: 20230015100013038

**Current status: Registered** Registered by Ms Jennifer Blank on 20.12.2022 11:05

#### This pass can be used to

Enter the exhibition grounds: Yes Get listed in the exhibitor and product search section: No Partake in business dating: No

**CLOSE** 

## *Instruction 4: Buy additional exhibitor passes for a fee*

In the dashboard, go to "My Exhibitor Passes" and click on "Order More Passes":

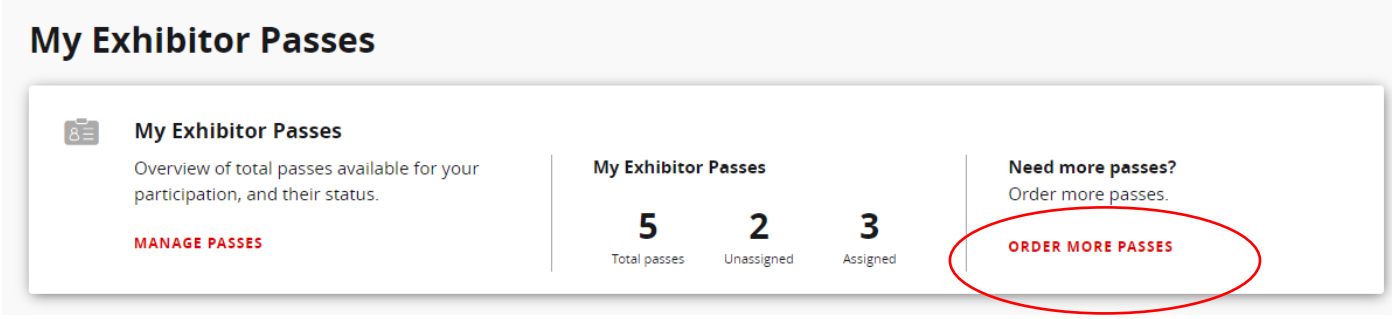

Click on the product tile "e-Exhibitor Passes (digital)":

## **Exhibitor Passes**

Exhibitor passes provide exhibitor staff with convenient and fast access to the booth and exclusive online services.

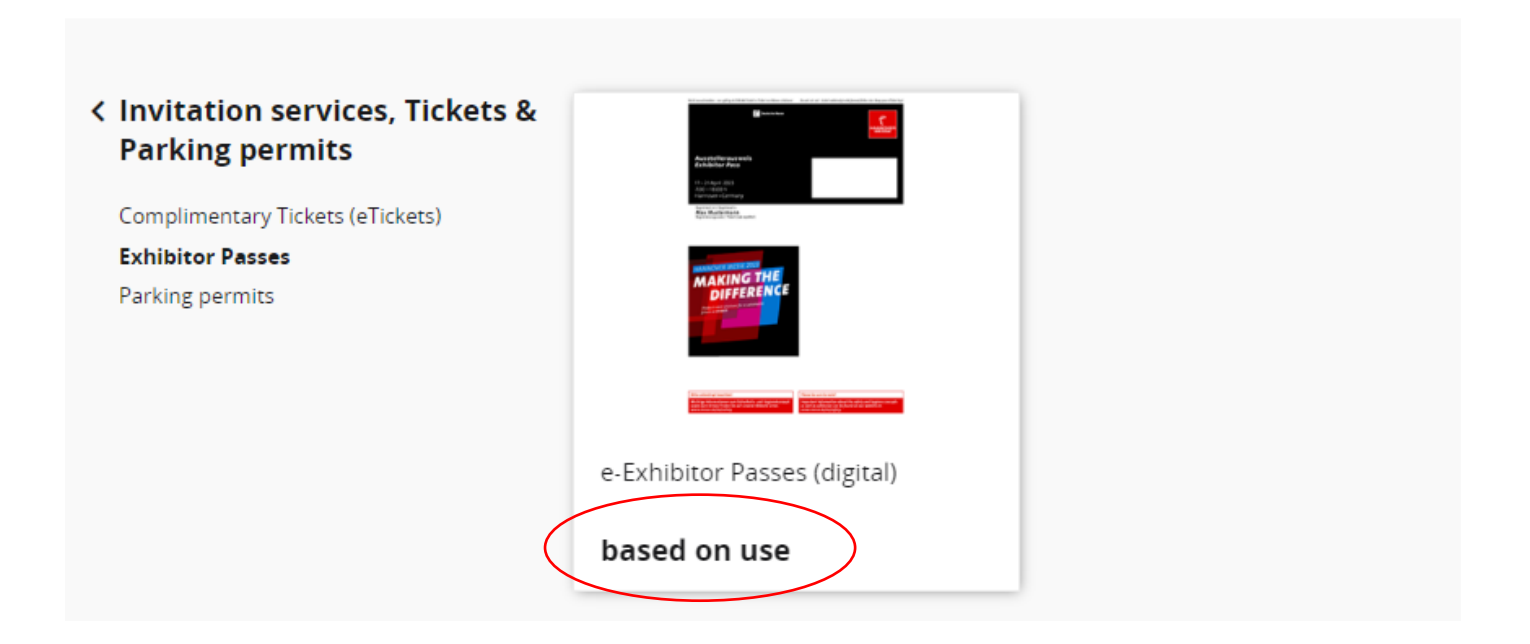

Select the required quantity - if not all badges from the available quota have been used up, the system indicates this / it is possible to return to the Pass Administration from there:

Home > Services > Invitation services, Tickets & Parking permits > Exhibitor Passes > e-Exhibitor Passes (digital)

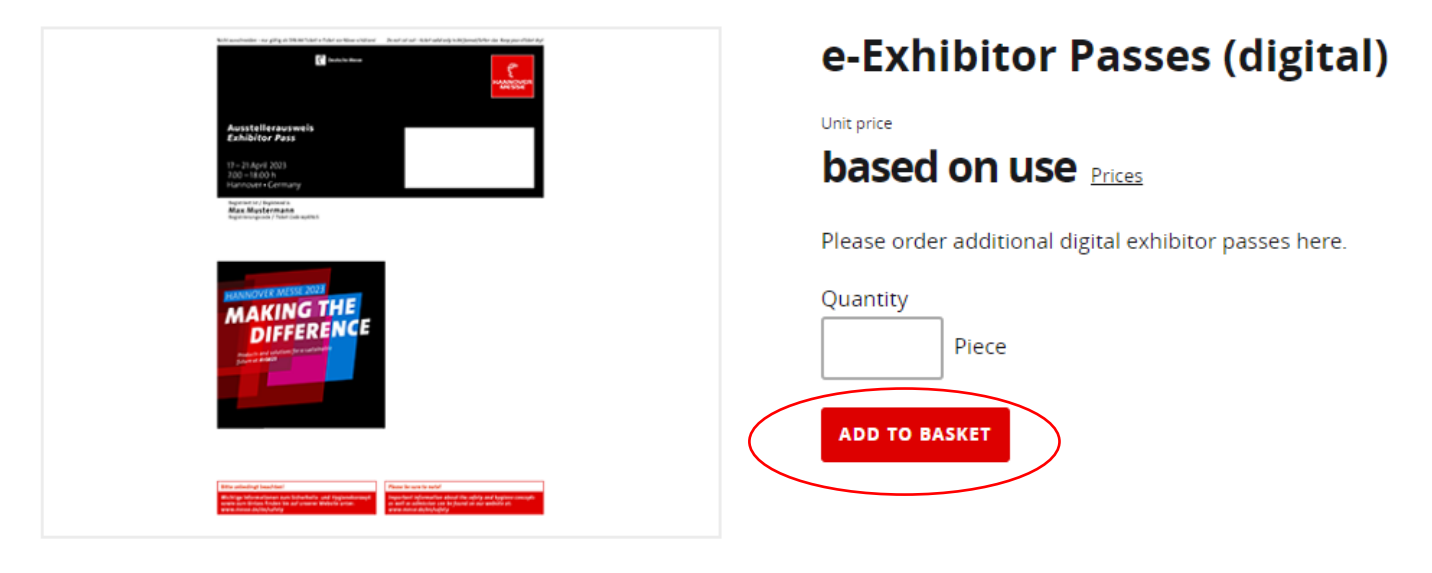

## After entering the desired quantity, click on "Add To Basket".

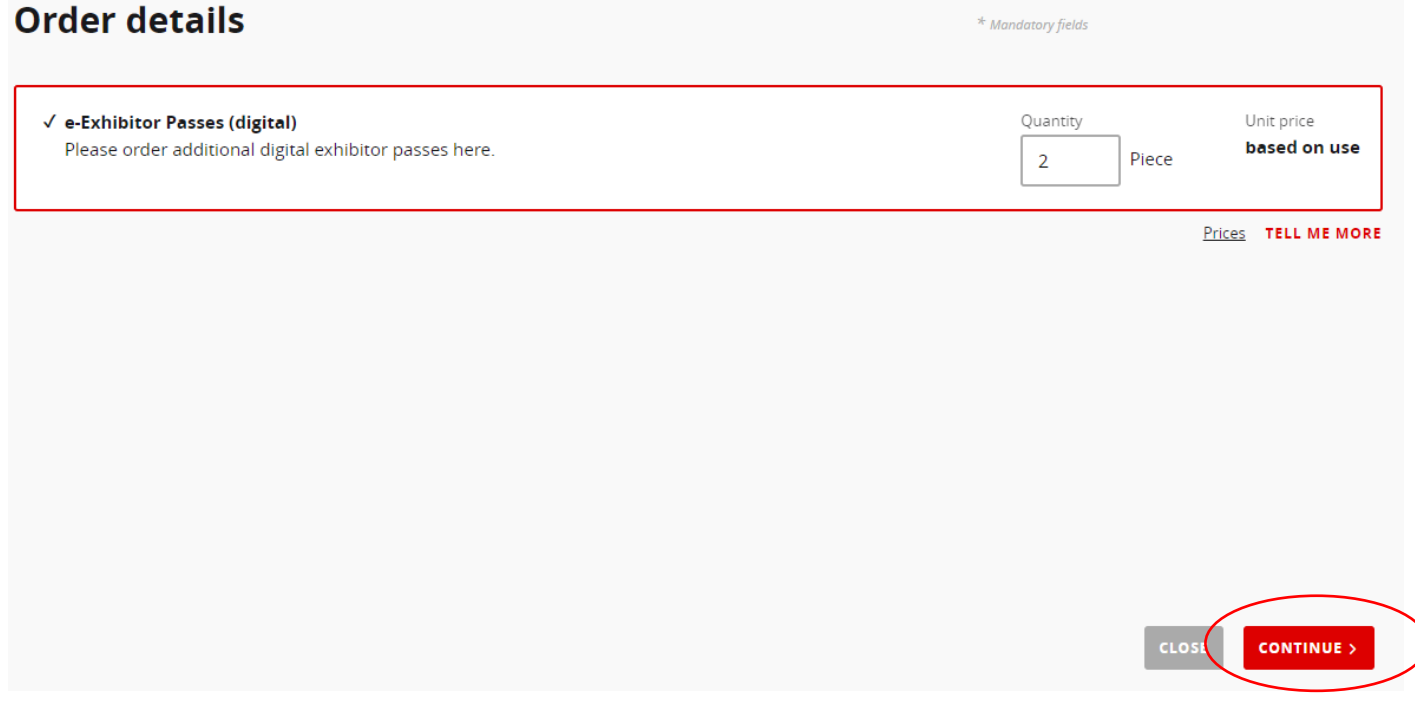

Check the details and click on "Continue" again.

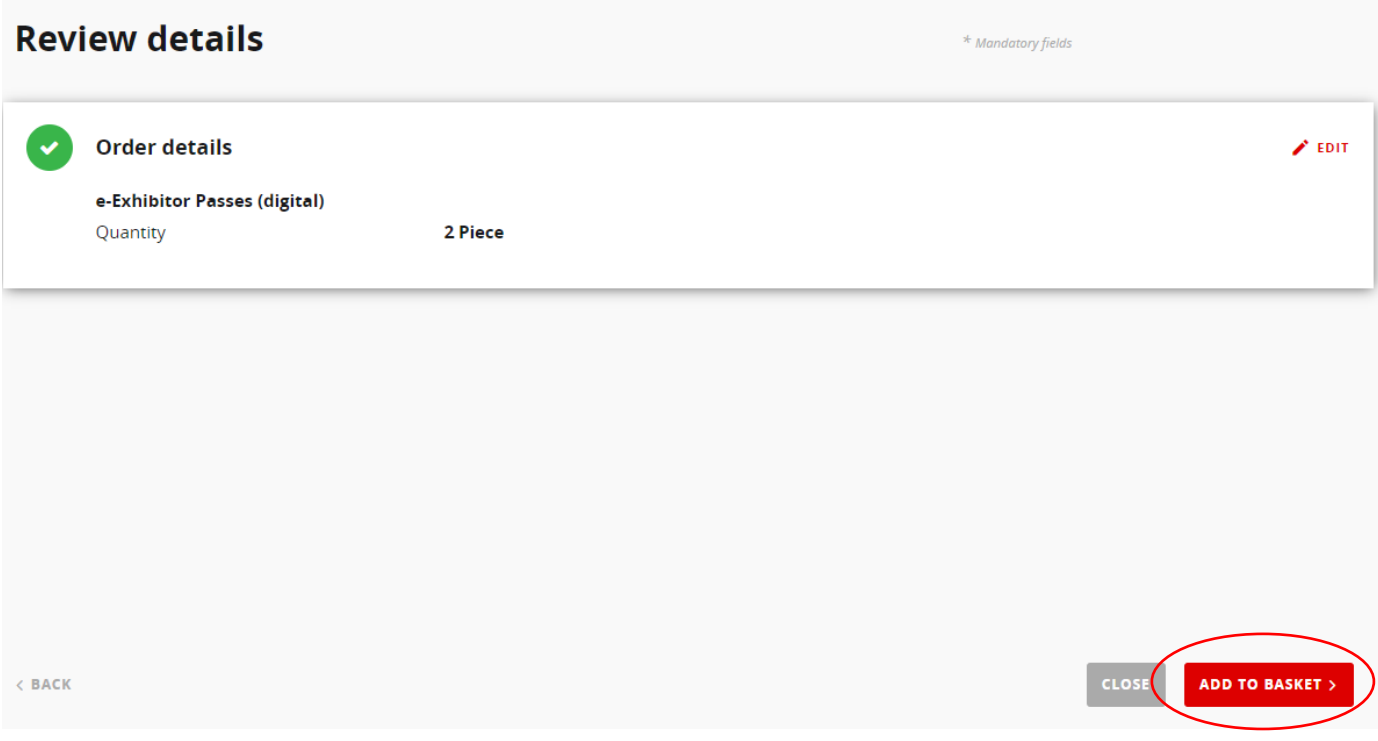

The order is now in the basket (in the dashboard) and can be proceeded:

## **Basket**

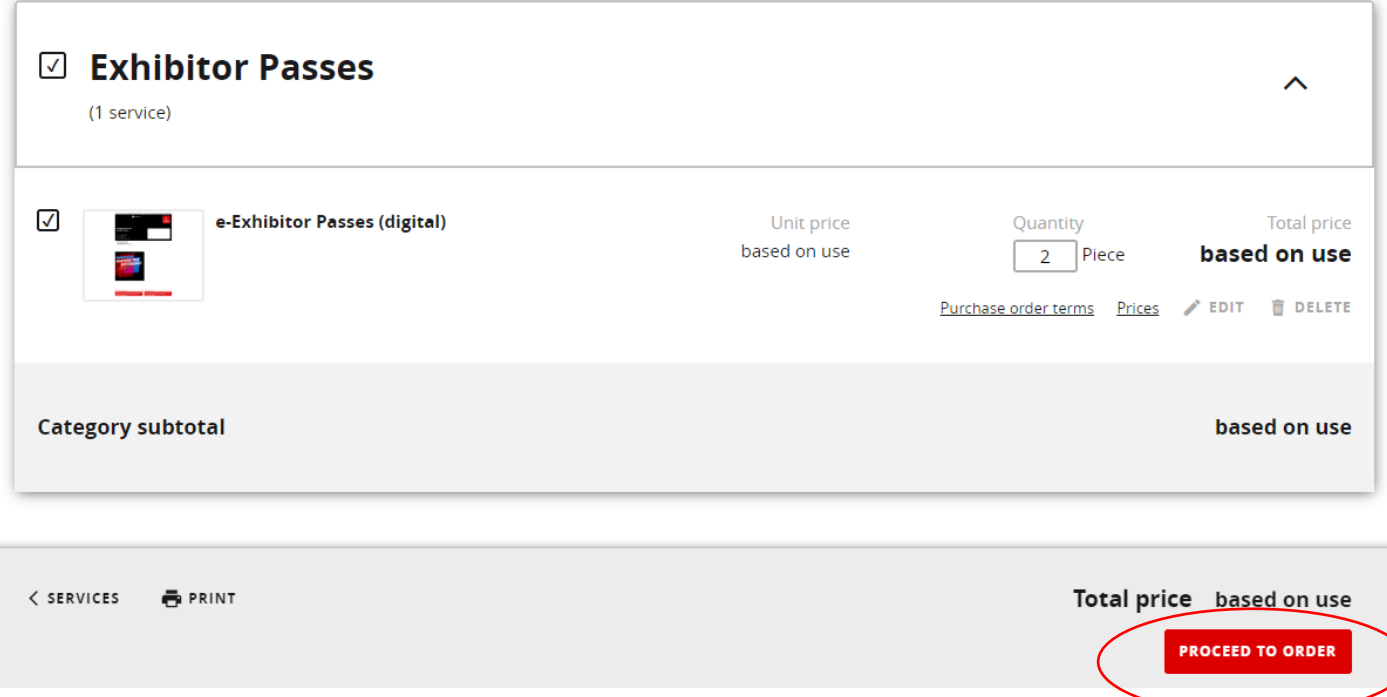